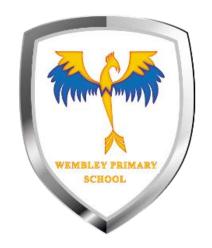

## How to find your work

Google classroom guide

# Once you have logged in, click on the classroom you want to view.

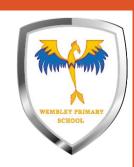

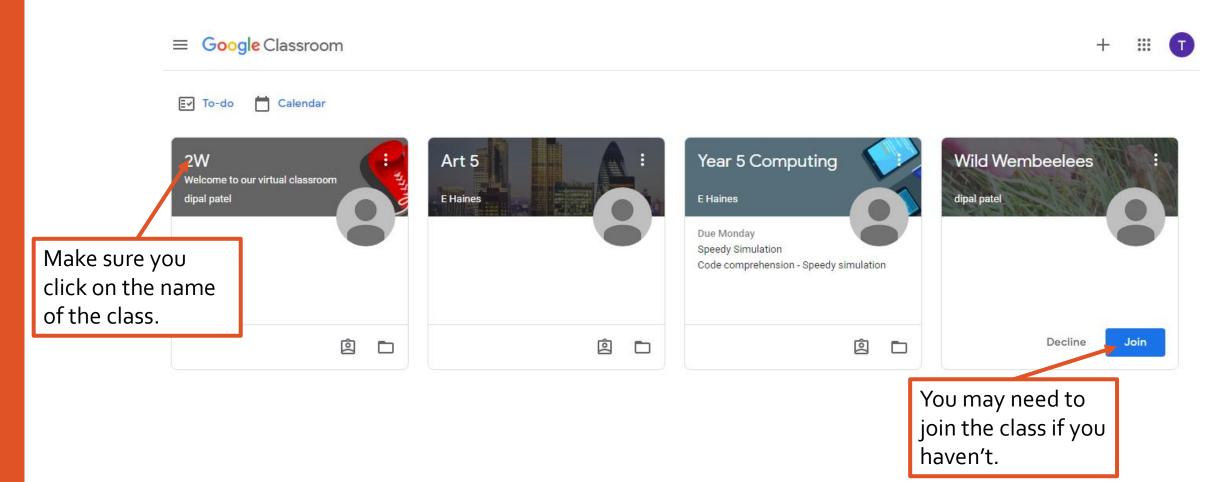

# If you can't see any classes, you are using the wrong account.

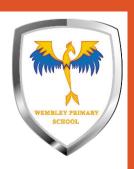

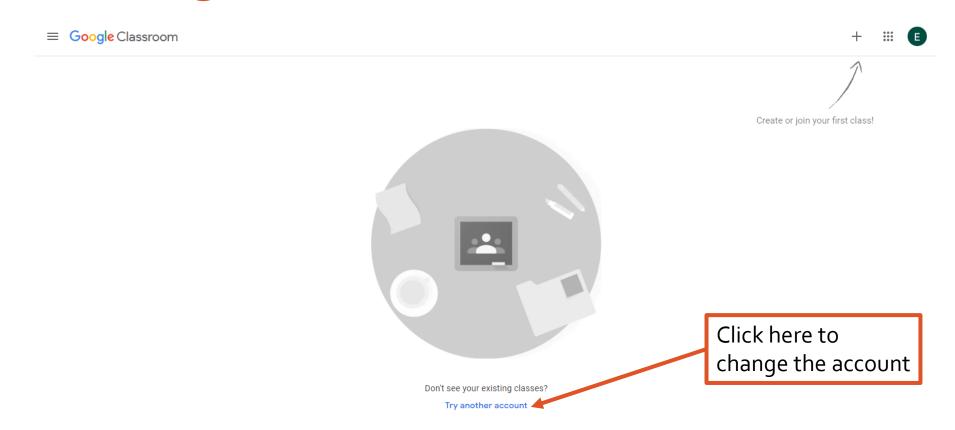

## You can select the correct account, or add another.

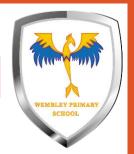

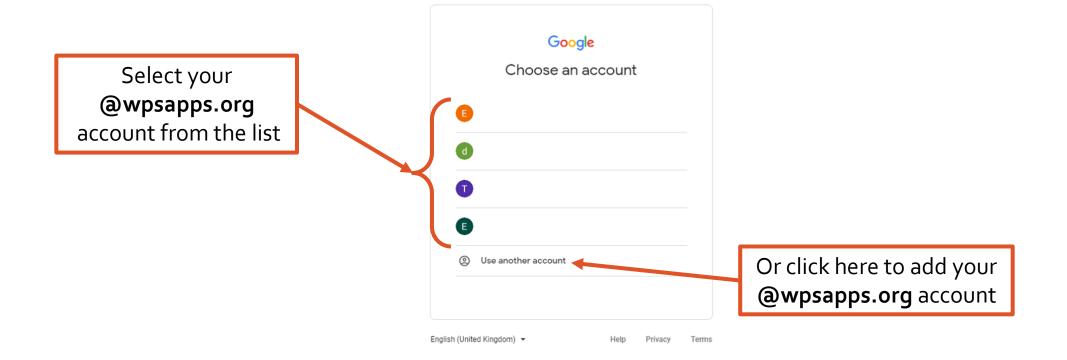

## Class stream – here you can see all the recent updates to the class.

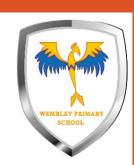

Open the menu to see your list of classes

You can always click on the name of classroom to get back to this page.

Click here to see a list of your work and when it is due.

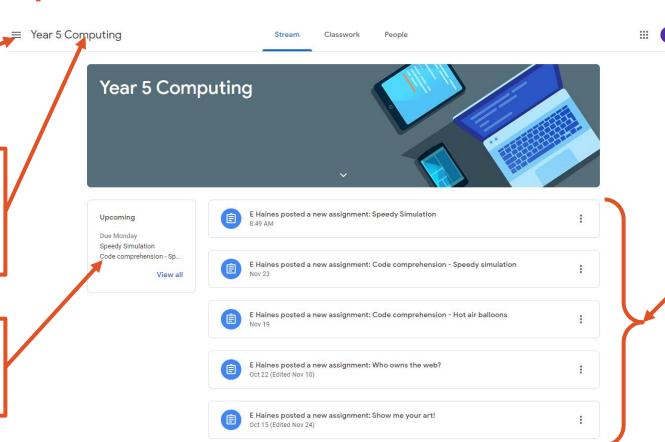

The list of assignments and updates from your teacher.

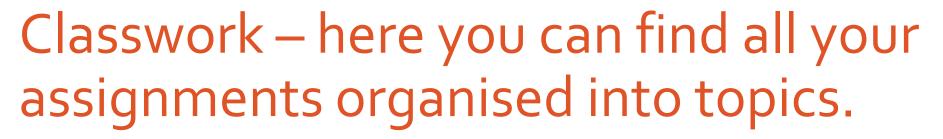

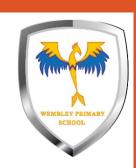

| ≡ Year 5 Computing             | Stream Classwork People                     |                             | <b>:: T</b> |
|--------------------------------|---------------------------------------------|-----------------------------|-------------|
|                                | <b>②</b> View your work                     | Calendar Class Drive folder |             |
| All topics                     | For 5W and 5S                               | :                           |             |
| For 5W and 5S  Coding - Autumn | Speedy Simulation                           | Due Nov 30                  |             |
| Archived - Computin            | Code comprehension - Speedy simulation      | Due Nov 30                  |             |
| Archived - Homework            |                                             |                             |             |
|                                | Coding - Autumn                             | :                           |             |
|                                | © Code comprehension - Hot air balloons     | Due Nov 23                  |             |
|                                |                                             |                             |             |
|                                | Archived - Computing systems and networks : |                             |             |
|                                | Who owns the web?                           | Due Nov 6                   |             |
|                                | Adding your own content to the web          | Due Oct 16                  |             |
|                                |                                             |                             |             |

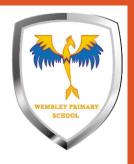

### Getting to assignment view.

For 5W and 5S

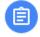

Speedy Simulation

Due Nov 30

Click on view assignment to see the full assignment view which gives more information and options.

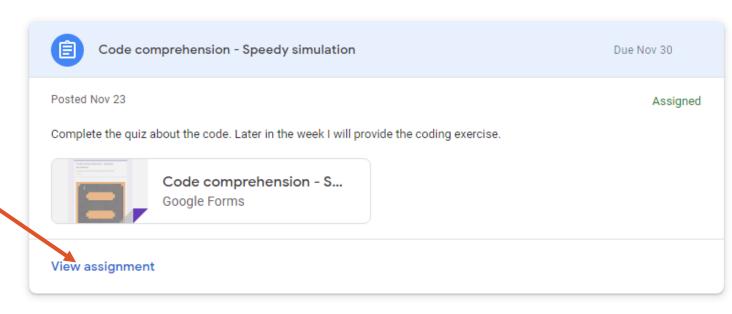

## Assignment view

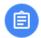

#### Who owns the web?

F Haines • Oct 22 (Edited Nov 10)

Instructions

If you need to add a new document or picture, click here.

Look at the linked article. Talk to your partner about the following questions:

- Who wrote the article? How do you know?
- . Who does the content belong to? How do you know?
- . Does any of the content belong to anyone else? Can you give an example?

Answer the questions in the attached document.

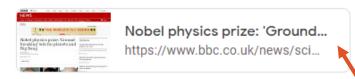

Class comments

Links and documents here are for you to open and look at. Any documents over here are ones you can open and edit.

Your work

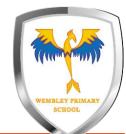

When you have finished, click here to hand your work in.

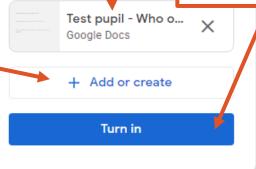

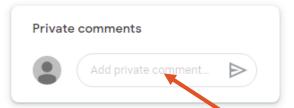

If you need to speak to your teacher, you can comment here.

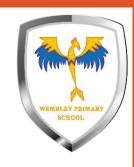

# There are different types of assignment

## Assignments with attached and editable documents

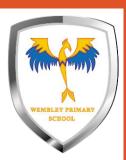

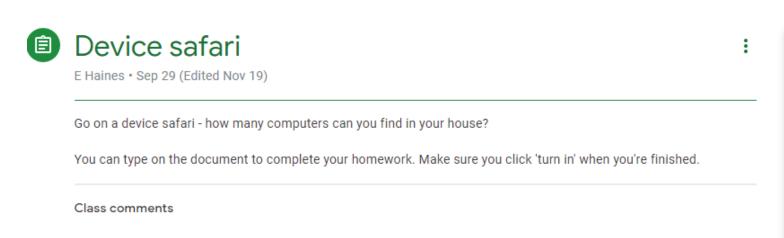

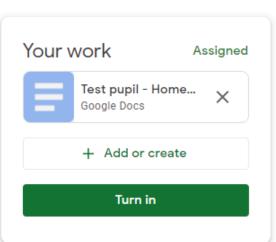

- Open the attached document.
- Complete the work in the document
- Close the open document (any Google document will automatically save)
- Click Turn in

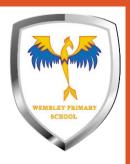

## Quiz assignments

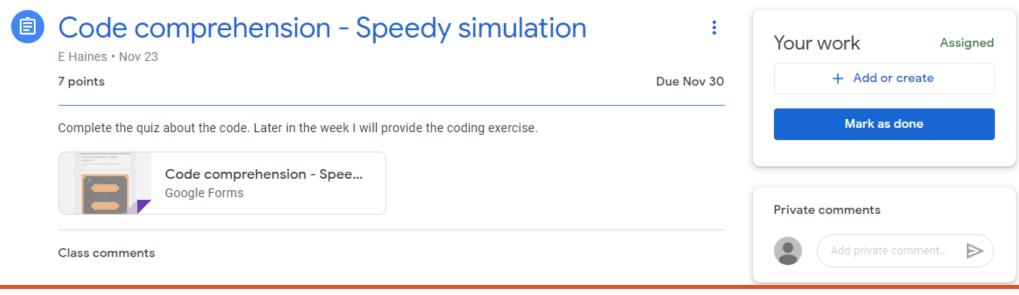

- Open the attached quiz
- Answer the questions
- Click Submit at the bottom. This should turn the work in for you.

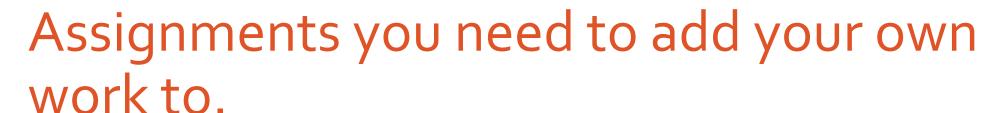

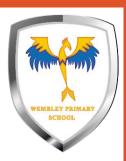

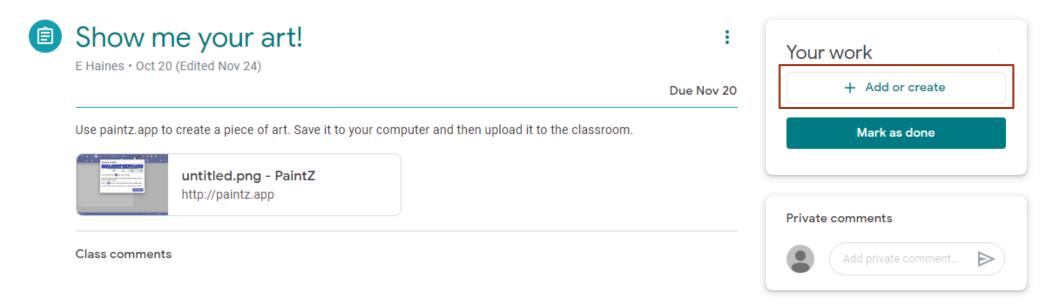

- Click on + Add or create
- You can create a new document to complete your work OR upload a file from your computer
- Click Turn in when you have finished

## Remember to check that you've turned in your work when you've finished.

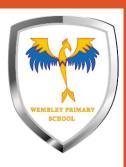

#### **Turned** in

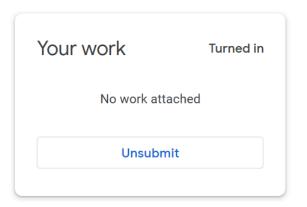

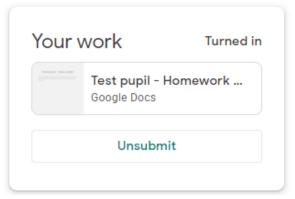

Well done, you've turned in your work.

(If you need to add or edit your work, you can Unsubmit it. Make sure you turn it back in when you've finished.

#### Not turned in

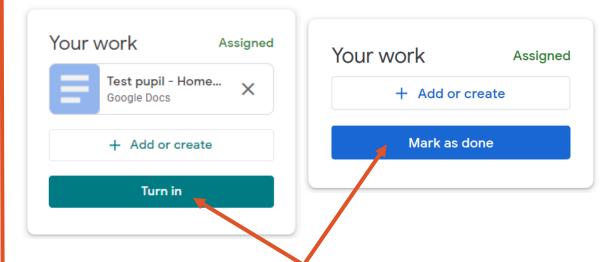

You still need to turn in your work so your teacher knows you've finished. Make sure you've done everything you need to and click the button.